# 简易编程器 (AF/SP-1) 快速入门

简易编程器 (AF/SP-1) 可以对大部分 NEC Electronics 的 "单电压闪存MCU" 产品(此类产品没有VPP引脚)编程。针对 三类产品分别对应三种基于PC的控制程序(FPL, FPL3, 和 WriteEZ2) ,您可以选择适合的控制程序对您正在应用的闪 存MCU进行编程. 关于AF/SP-1的详细信息可参照 http://www.cn.necel.com/cn/afsp.html 。

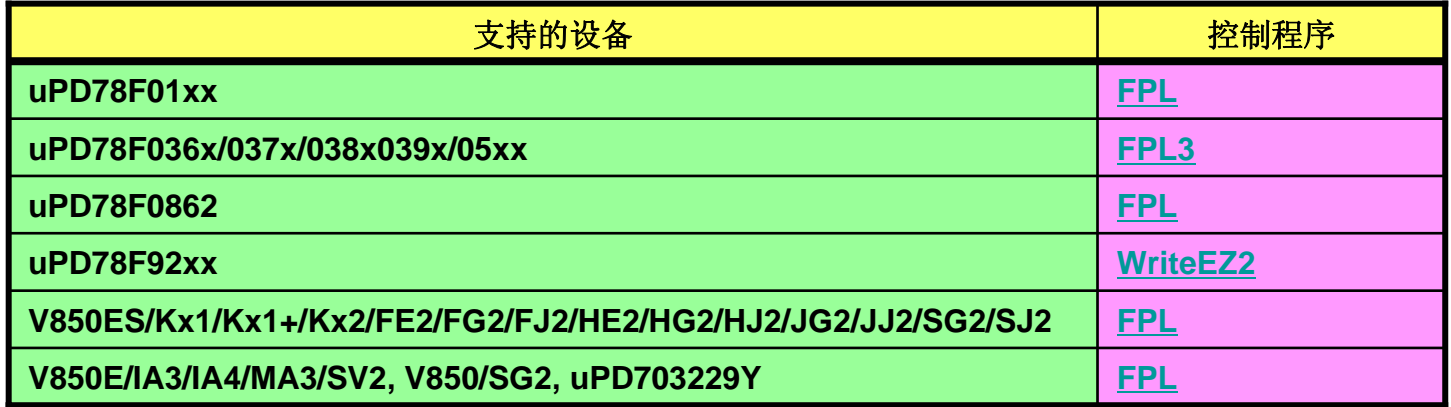

**AF/SP-1**使用**FPL**程序可以对上述设备编程,但并不是所有列出的设备都被授权使用**AF/SP-1**编程**.**  详情请点击这里参照有关被授权设备的描述。

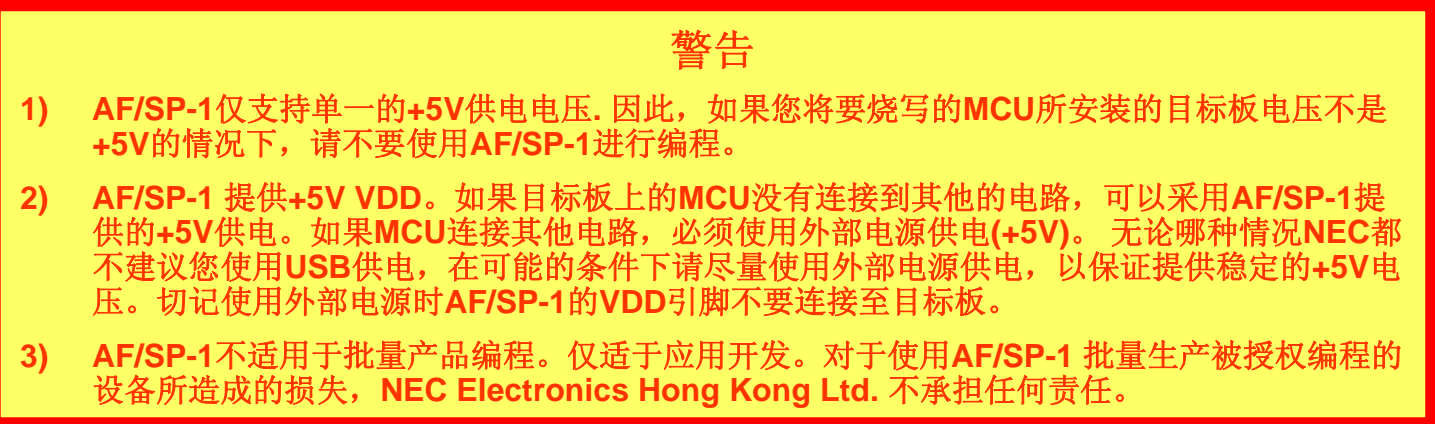

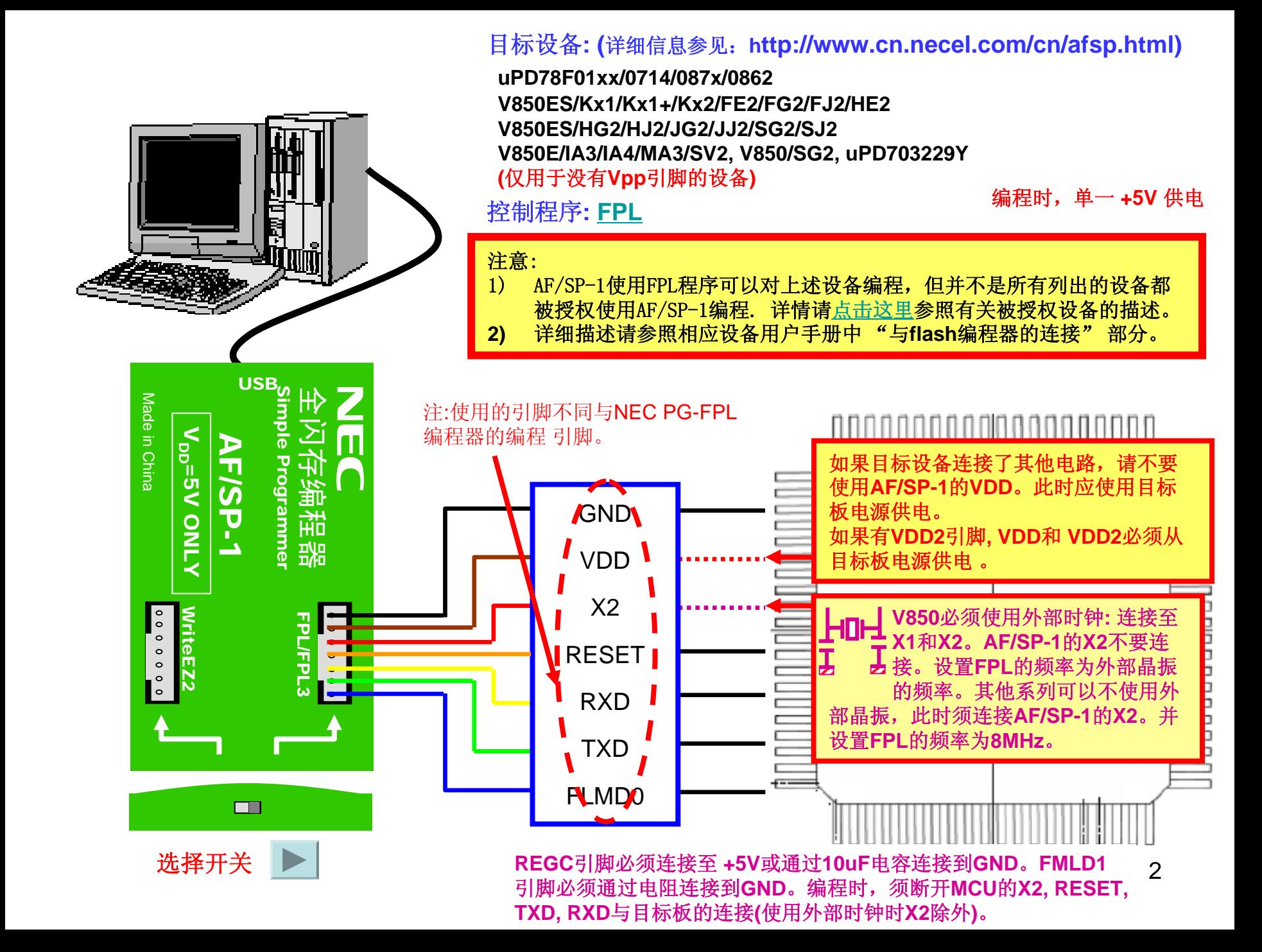

### 连接示例 **(V850ES/KG1+)**

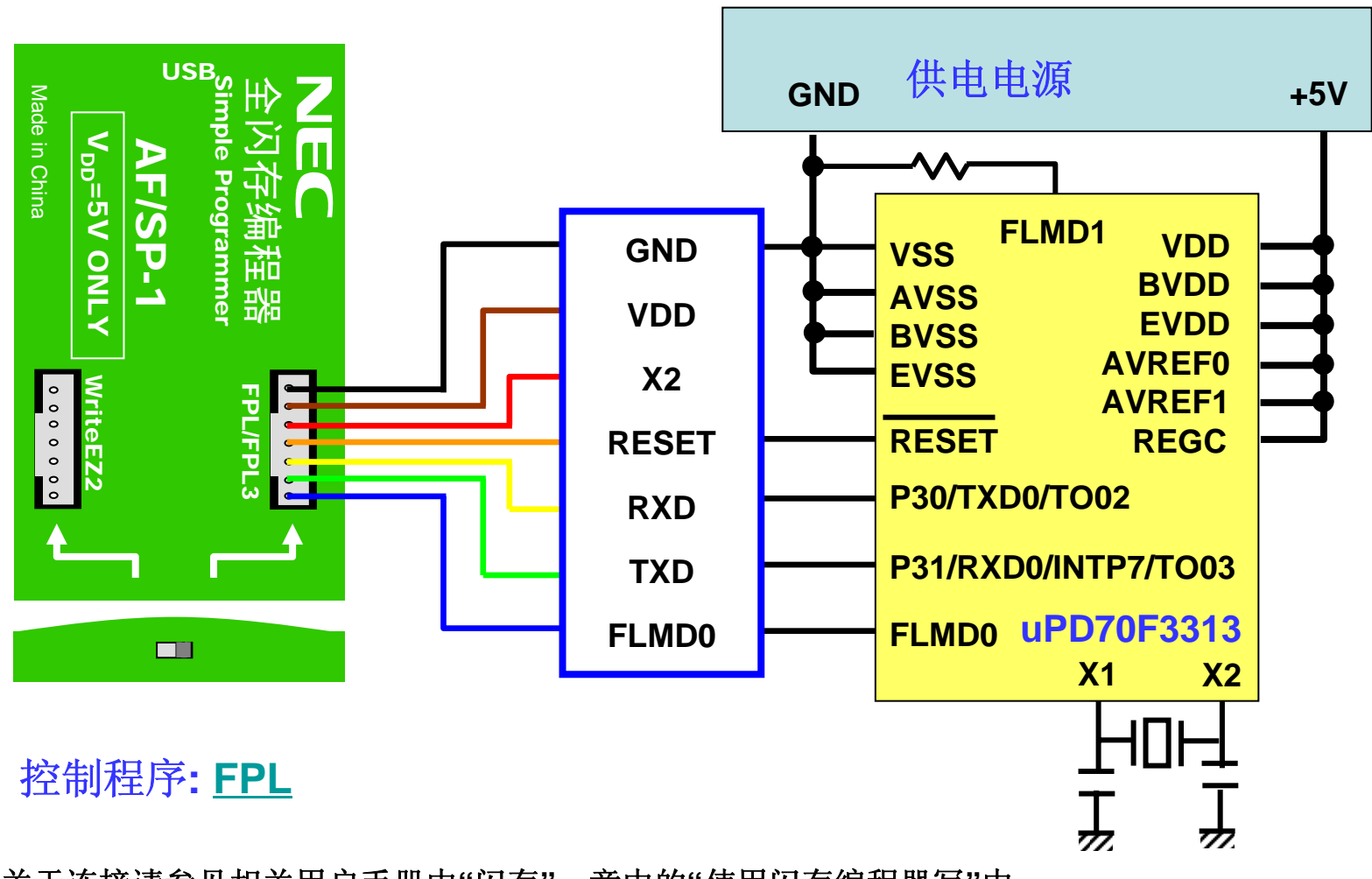

关于连接请参见相关用户手册中**"**闪存**"**一章中的**"**使用闪存编程器写**"**中 的描述。

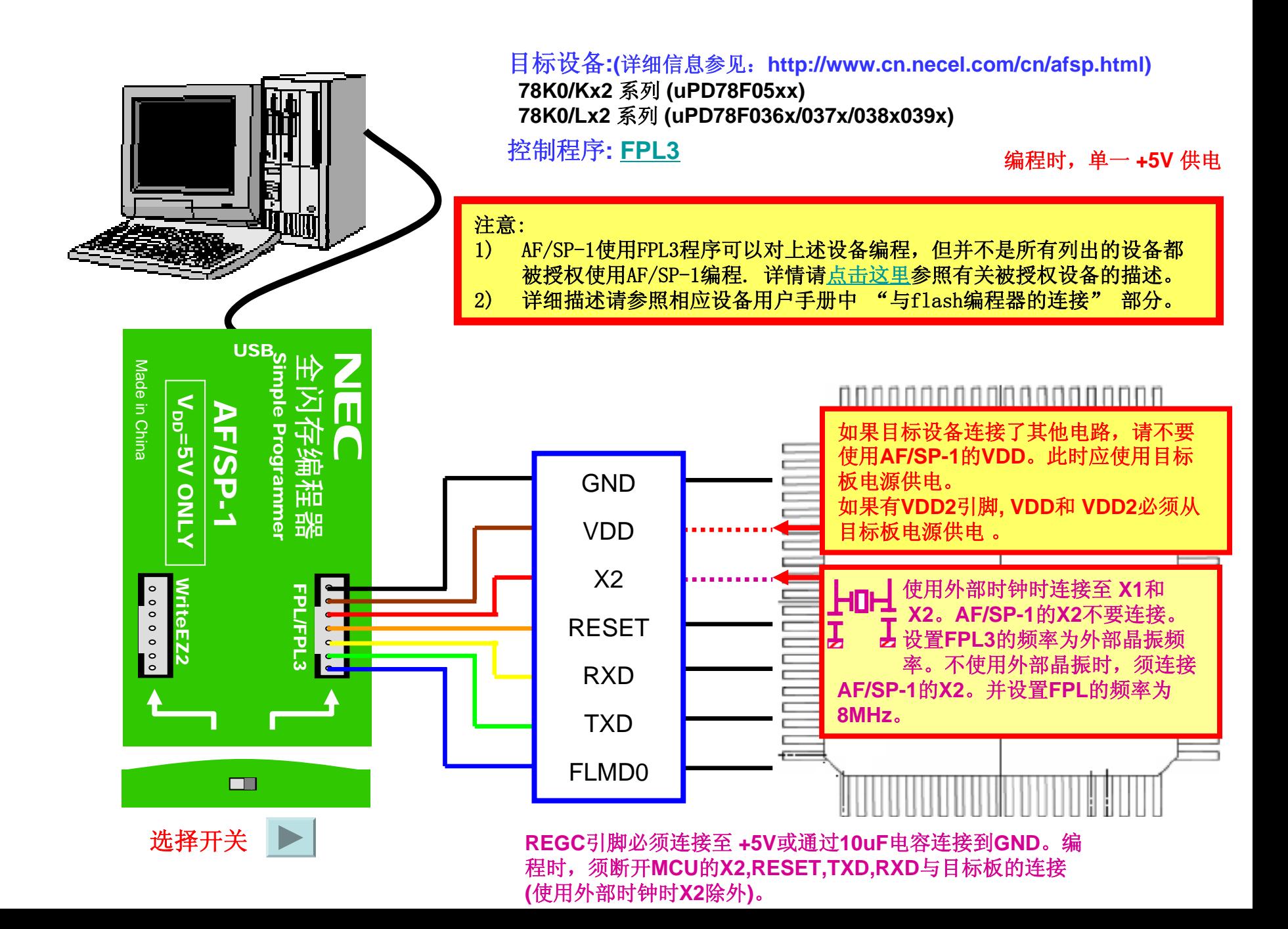

### 连接示例 **(78K0/KF2)**

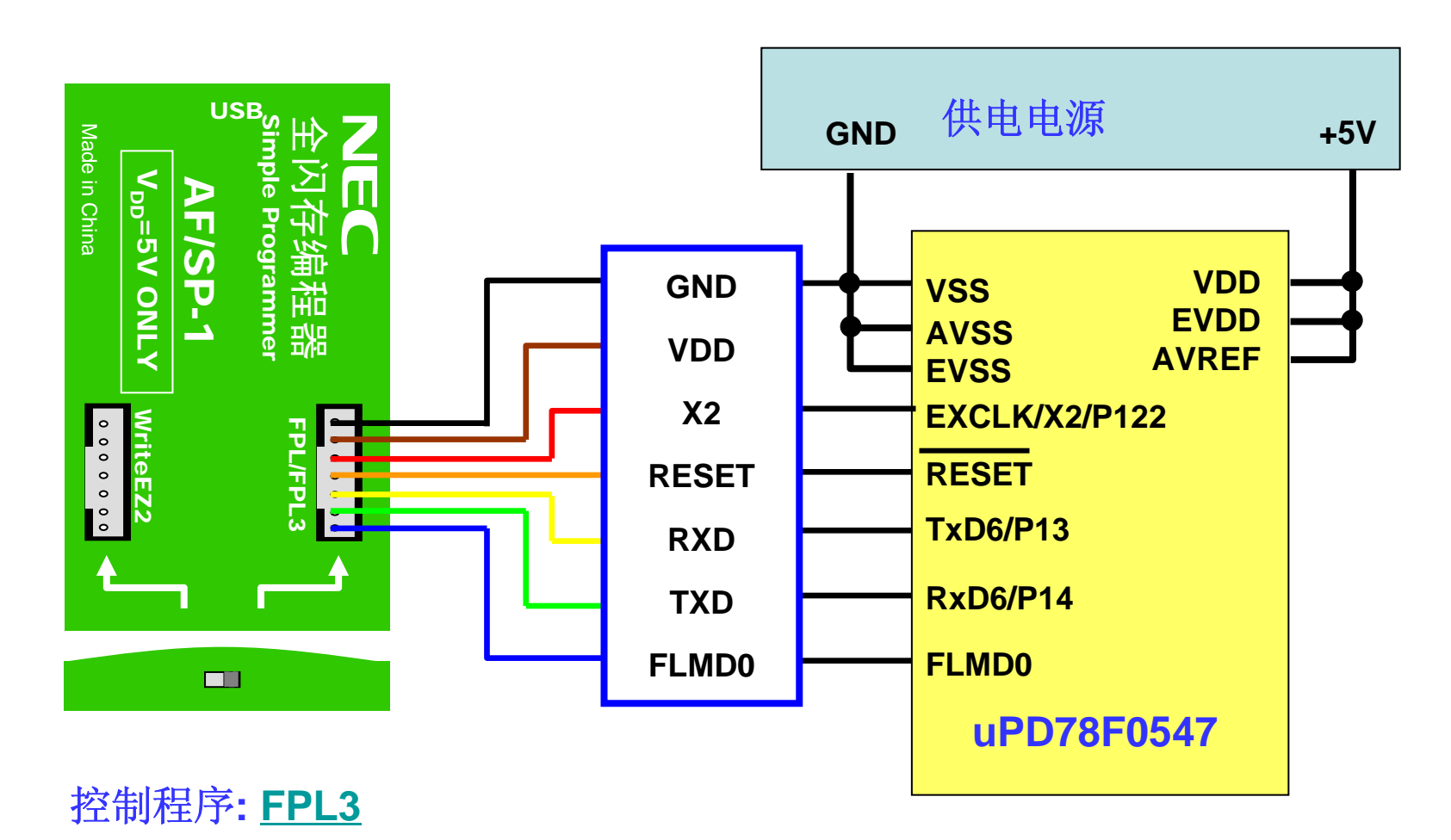

关于连接请参见相关用户手册中**"**闪存**"**一章中的**"**使用闪存编程器写**"**中 的描述。

#### 编程时,单一 **+5V** 供电

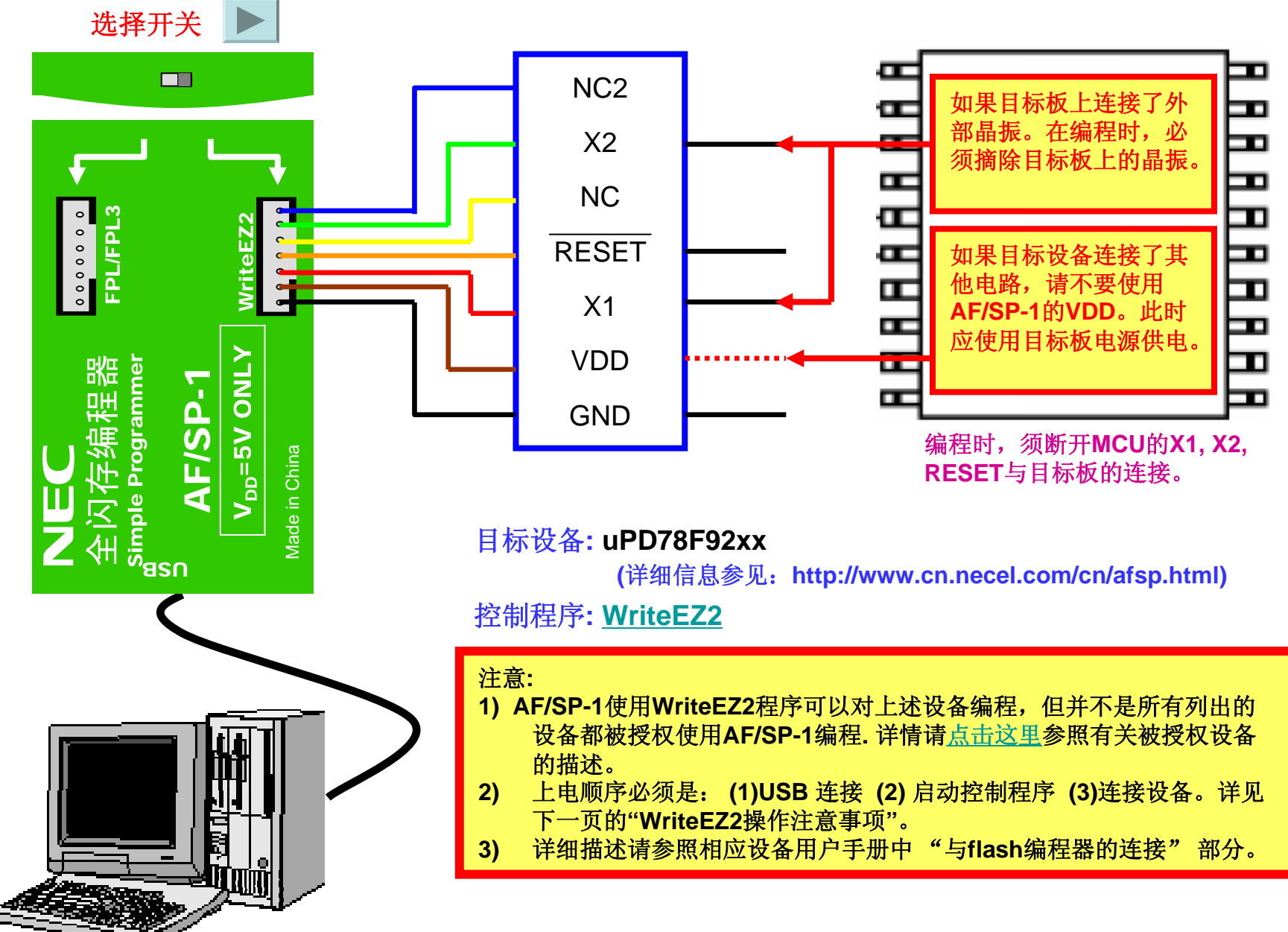

# **WriteEZ2**的操作注意事项

# 使用**WriteEZ2**对**uPD78F92xx**编程时必须按照如下要求进行:

- **(1)** 编程前,**7**线连接器不要连 接至**AS/SP-1**和目标设备
- **(2)** 启动**WriteEZ2**,允许 **"Turn off -> on Target power"**功能,如右图所示:
- **(3)** 用**USB**将**AF/SP-1** 连接到 **PC**机
- **(4)** 执行一次擦除操作,等待下 图所示的对话框出现。**(**<sup>注</sup> 意:不要点击"确定"按钮**)**

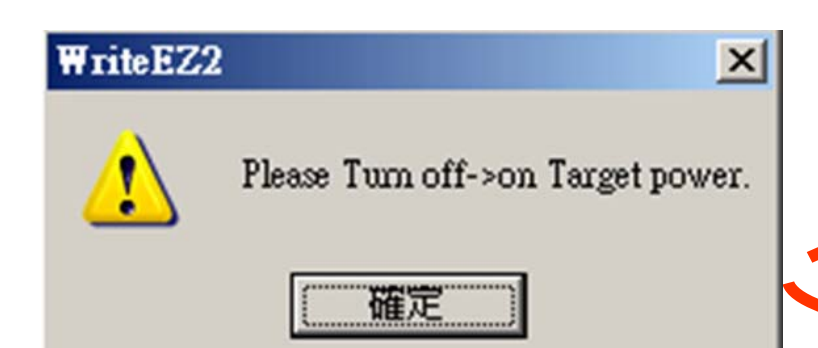

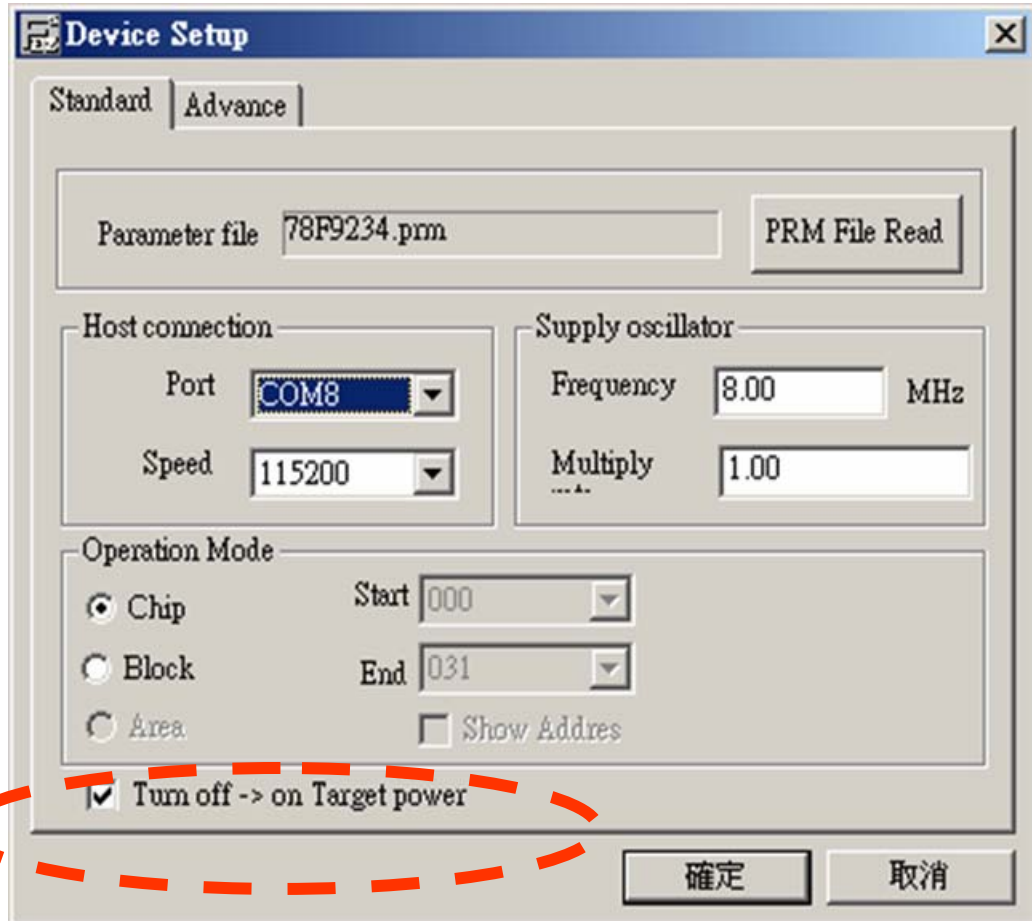

# **WriteEZ2**的操作注意事项

- **(5)** 再次验证,此时**7**线连接器没有被连接至**AF/SP-1** 和目标设备
- **(6)** 连接**7**线连接器至**AF/SP-1**
- **(7)** 按照下列顺序将**7**线连接器连接至目标设备:

**1)GND, 2)RESET, 3)VDD, 4)X1, 5)X2**

- **(8)** 点击上述 "**Please Turn off -> on Target power**" 对话框中的"确定"**,**接下来可以进行编程操作
- 注**: 1)** 在步骤**(5)** 中不要插拔**VDD**线。
	- **2)** 一定要在"**Please Turn off -> on Target power**"对话框出现后, 再连接目标设备。
	- **3)** 在**WriteEZ2**程序被启动后不要断开**USB**的连接,否则会出现异常 错误。

### 连接示例 **(78K0S/KA1+)**

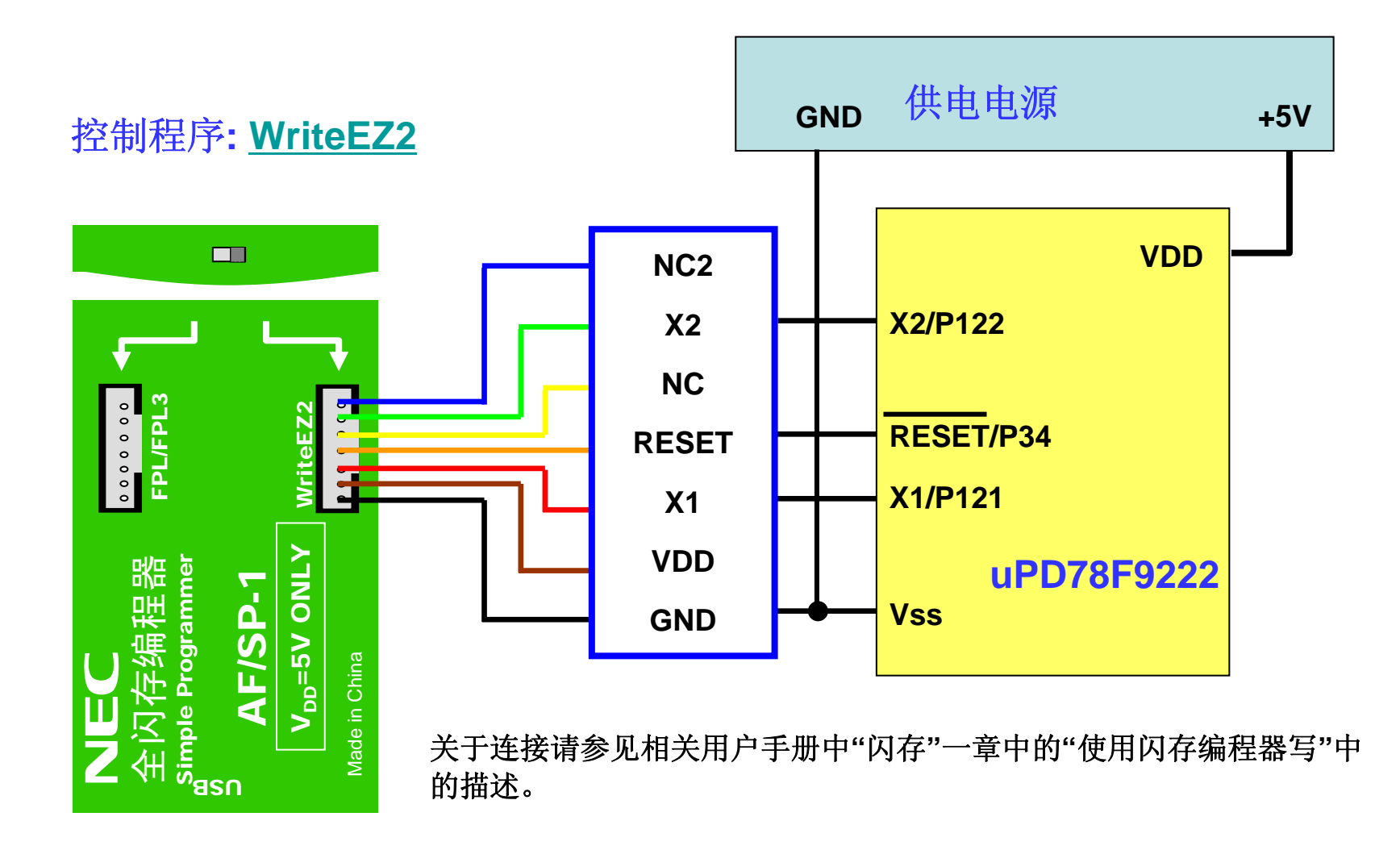

# 软件GUI的安装

按照上述连接图所示完成硬件配置之后,要实现编程操作还需安装USB驱动程序 及各种产品系列相关的编程控制软件。做下列操作之前,须断开编程器和PC的连接:

#### **<USB**驱动程序的安装**<sup>&</sup>gt;**

- 1.确定编程器没有连接至USB端口。
- 2.安装FLP/FLP3控制软件,因为USB驱动程序包含在FLP/FLP3软件包中。
- 3.通过USB将编程器连接至主机,Windows会检测到新硬件,根据向导或使用PC的"设备管理器" -"端口"-"USB端口",配置USB驱动程序。USB驱动程序存放的目录为: FPL/FPL3的安装目录中的子文件夹 "driver\FTDI"

#### **<sup>&</sup>lt;**编程控制软件的安装**<sup>&</sup>gt;**

解压各自的软件包之后,按照如下方法安装编程控制软件:

- 1. FPL的安装:通过双击解压后的文件夹中的 setup.exe 实现安装。
- 2. FPL3的安装:通过双击解压后的文件夹中的 setup.exe 实现安装。
- 3. WriteEZ2的安装:不需安装,只需双击解压后的文件夹中的 WriteEZ2.exe 便可运行编程控制软件。

### 软件GUI操作简述

各种产品系列相关的编程控制软件的操作基本相同,GUI界面也是相同的。 只是在允许的功能选择上略有差异:

- **1.** 安全标志设置**(Security)**:**FPL**禁止; **FPL3**和**WriteEZ2**允许。
- **2.** 读验证**(Verify)**: **WriteEZ2** 禁止; **FPL3**和**FPL**允许。
- **3.** 读取签名**(Signature Read)**: **WriteEZ2** 禁止; **FPL3**和**FPL**允许。

下面就以FPL的使用为例,介绍软件GUI的简单操作过程

详细的使用方法参见各种控制软件的用户手册

#### 1.准备工作

在启动FPL之前,先做好如下准备工作:

<sup>&</sup>lt;确认已经安装USB驱动程序<sup>&</sup>gt;

要实现编程,除需要安装控制程序FPL以外,还需安装USB驱动程序。下载FPL\_vxxx.exe 文件(这里"xxx"是软件的版本号),执行后,安装文件会自动解压。连接AF/SP-1 和 PC, 即 启动即插即用设备。USB驱动程序位于FPL安装目录中名字为"driver\FTDI"的文件夹中。指 定此文件夹为USB驱动程序文件夹。安装USB驱动程序之后,必须断开AF/SP-1,待控制程序 启动后,再连接AF/SP-1。

<sup>&</sup>lt;下载目标设备的参数文件<sup>&</sup>gt; 下载站点: http://www.cn.necel.com/cn/afsp.html

<sup>&</sup>lt;设置目标设备的参数文件<sup>&</sup>gt;

存放目录:<FPL的安装路径\PRM> (PRM是安装GUI软件时产生的目录)

#### 2.启动GUI

选择<程序>一<开始>一<NEC tools32>一 FPL (默认安装目录), 启动FPL后, 显示如下操作界面:

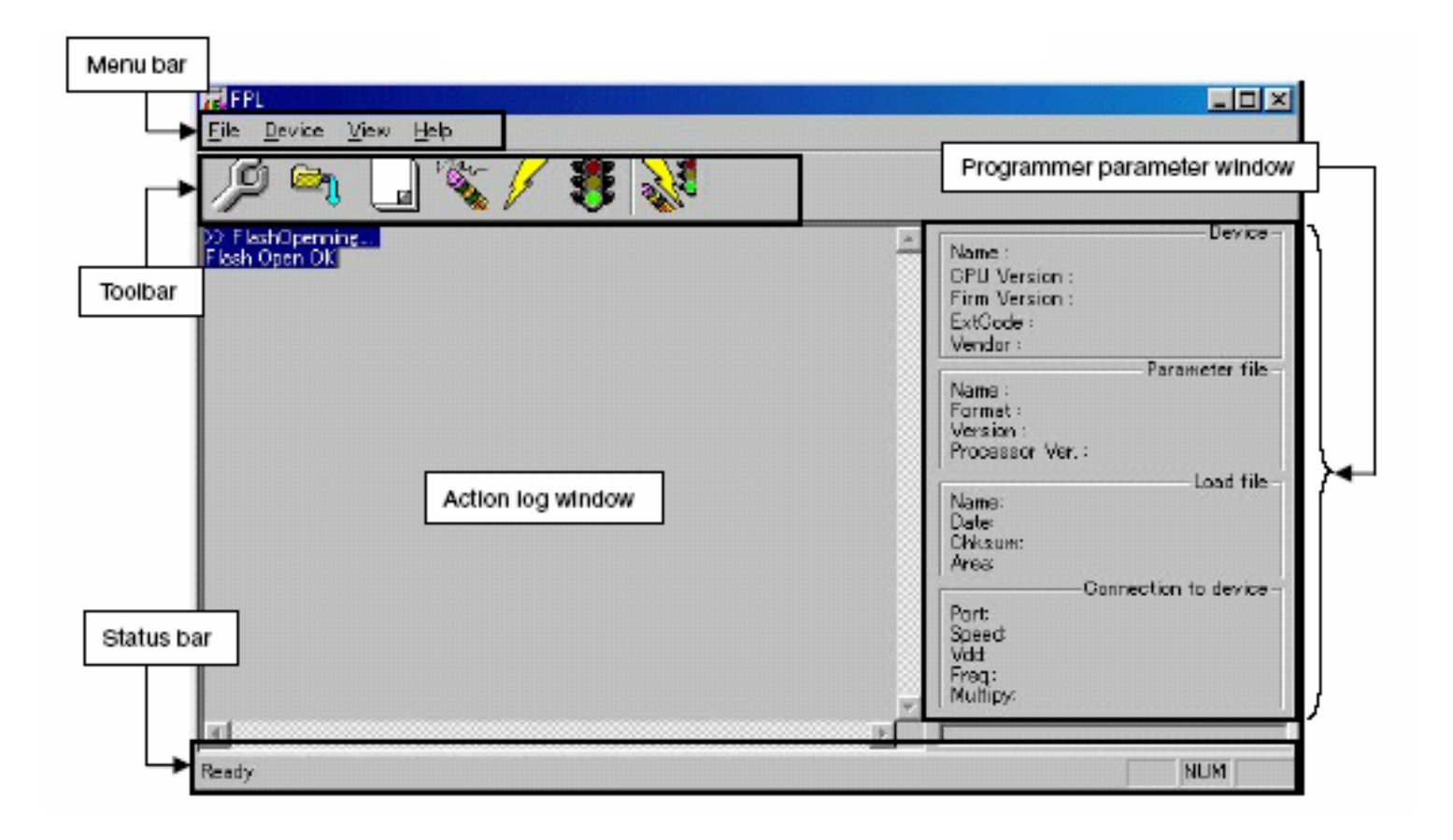

#### 3.工具栏

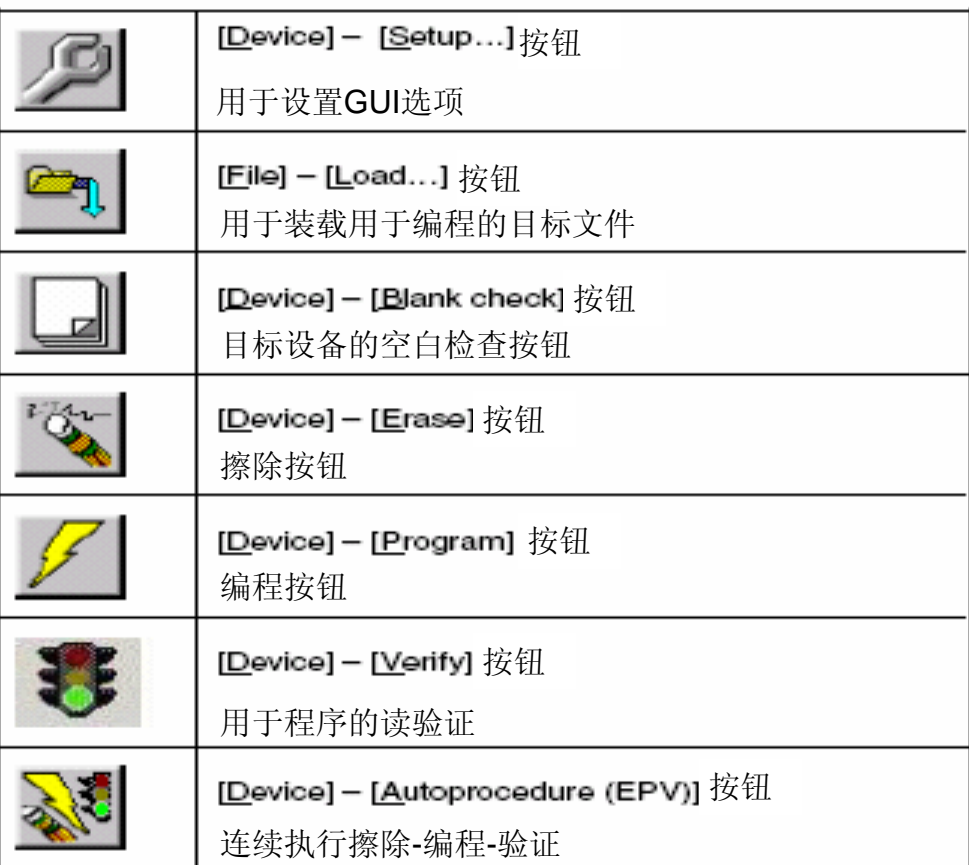

#### 4.连接并启动系统

<1> 将AF/SP-1的拨动开关设置为FPL/FPL3模式

<2> 通过USB将**AF/SP-1**连接至主机

<3> 检查电源指示灯是否点亮

<4> 启动GUI 软件

<5> 如果采用USB供电,确认关闭目标系统供电,然后参照连接图通过FPL/FPL3接口电缆将**AF/SP-1** 和目标设备连接起来;如果采用外部电源供电,不要将FPL/FPL3接口电缆的VDD接至目标设备。

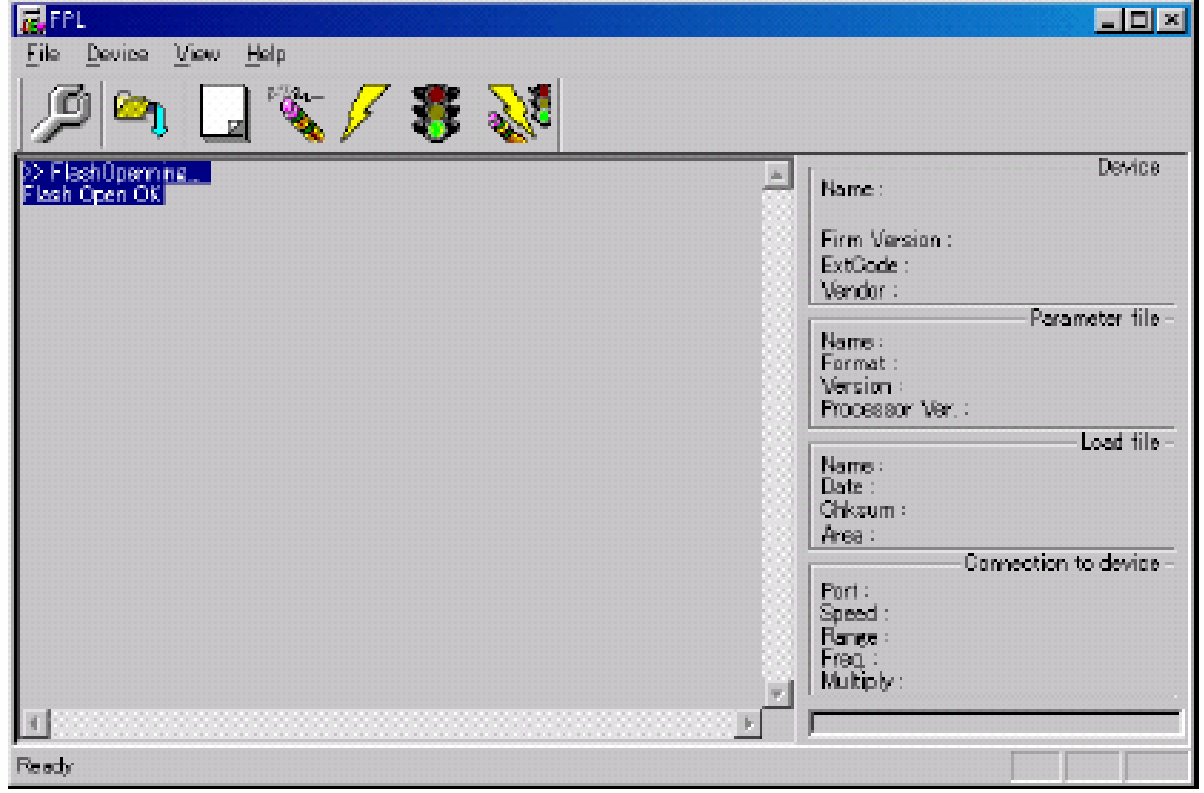

#### 5.设置编程环境

<1> 从主菜单选择 [Device] <sup>→</sup> [Setup] <2> 显示设备设置窗口

> **Device Setup**  $\mathbf{x}$ Standard | Advance | Parameter file **PRM File Rear** - Host connection: Supply oscillator.  $Part$ Frequency MHz.  $\vert \tau \vert$ Speed Multiply rate.  $\blacksquare$ Operation Mode: Start  $\bigcirc$  Chip C Block End  $C$  Area Show Addres □ Target Reset Message OK. Cancel

#### 5.设置编程环境

<3> 点击<PRM File Read>按钮选择目标设备的参数文件。例如, μPD78F148DH的参数文件。

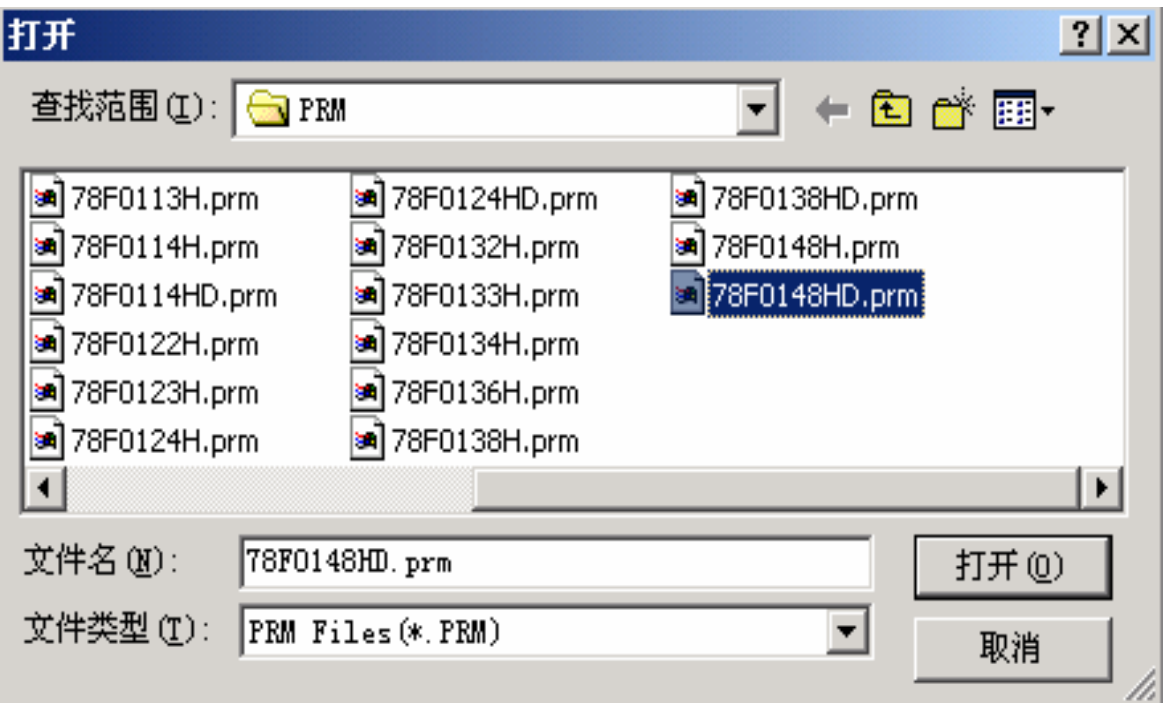

#### 5.设置编程环境

<4> 从<Port>下拉列表框中选择USB通信用的串口。USB通信用的端口名可以在PC的"设备 管理器->端口"(在"我的电脑"图标上点击右键选择"管理"即可找到设备管理器)中找 到,如下图所示:

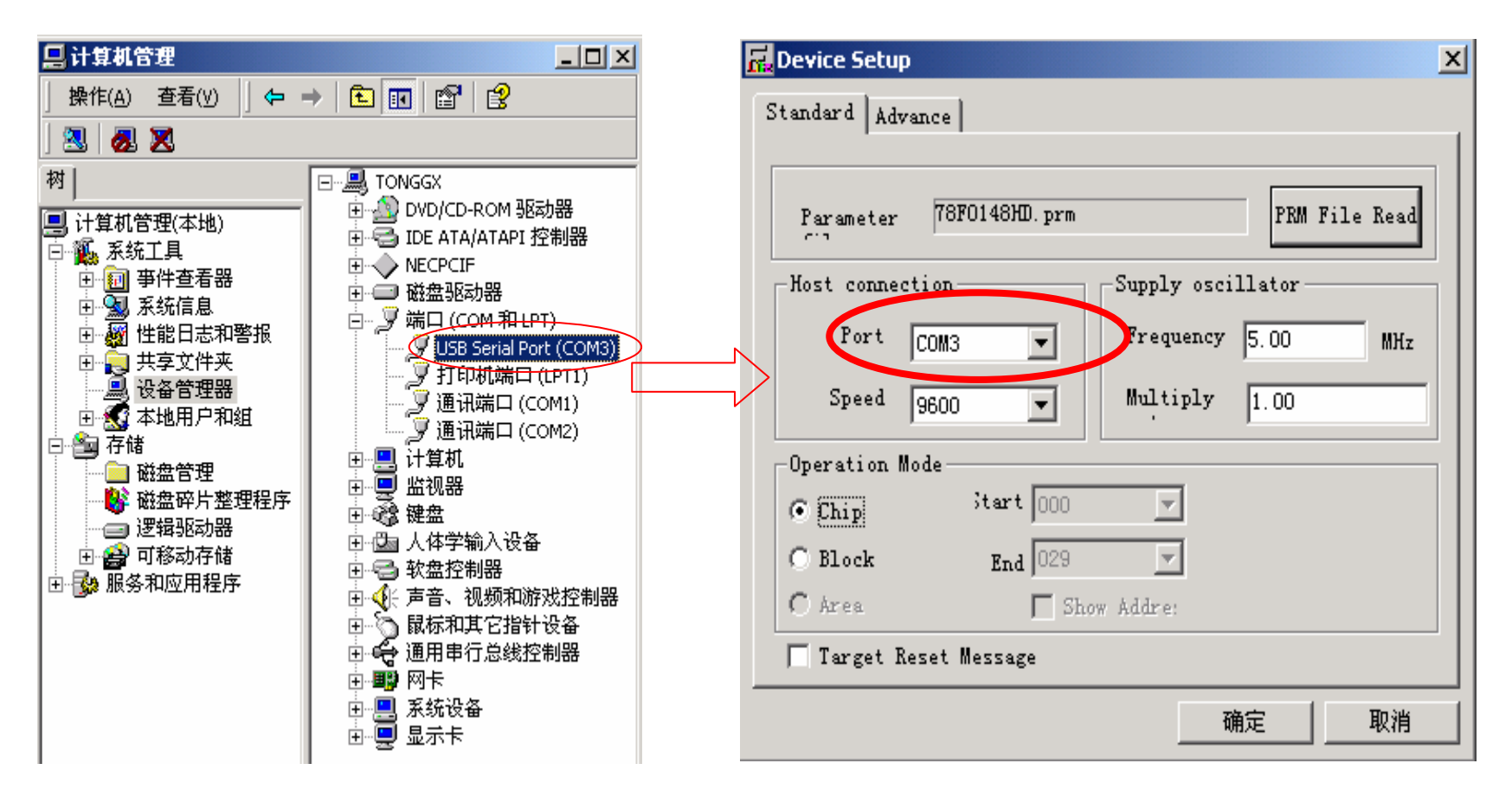

#### 5.设置编程环境

<5> 设置其他参数:不使用外部晶振时设置时钟频率为8.00MHz,使用外部晶振时设置时钟频率为 外部晶振的频率; 选择串口波特率: FPL的串行波特率选择38400; FPL3和WriteEZ2无特殊要求; 操作模式的设置可选择整片擦除或者块擦除。 其他项目可按照下图所示设置,使用外部晶振时注意时钟设置不要超过8MHz,因此,

这里Multiply选择1。

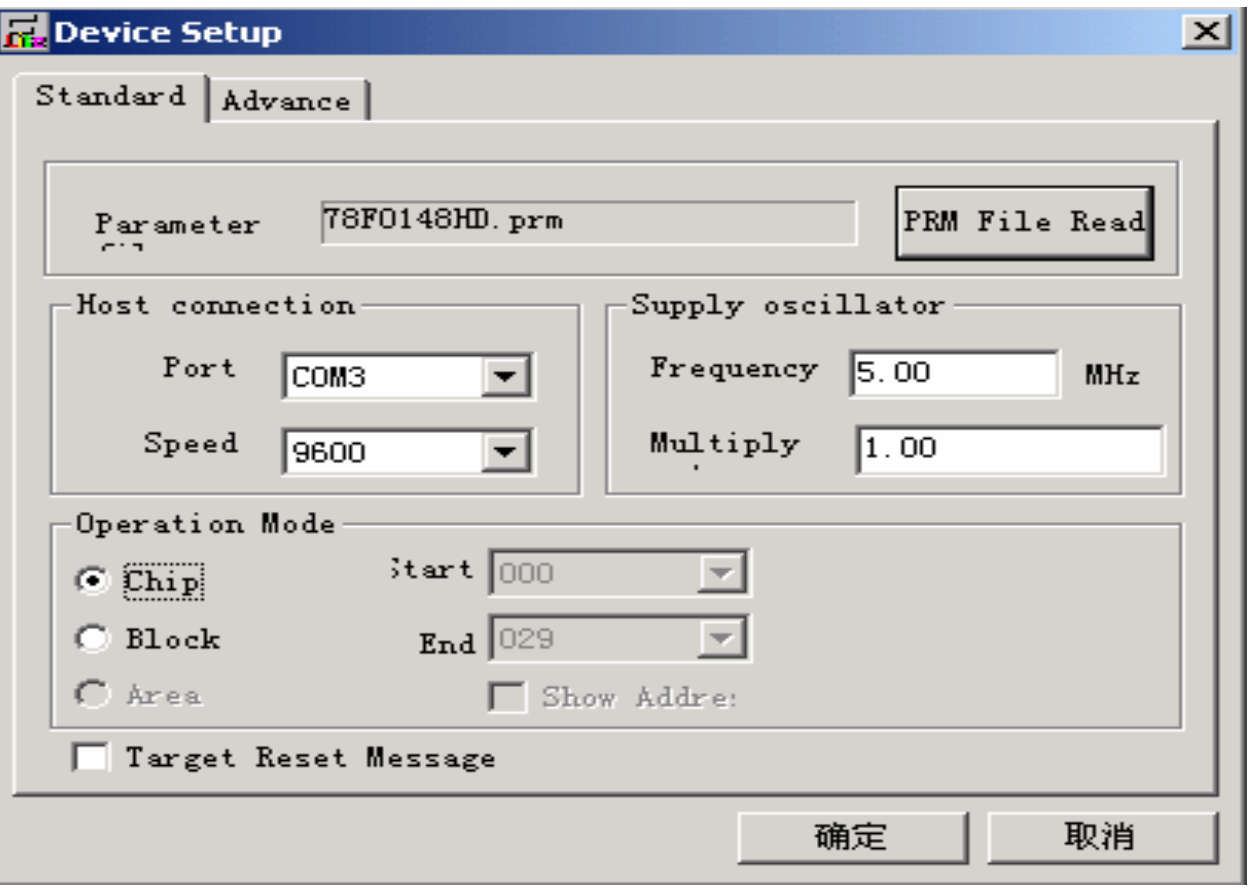

#### 5.设置编程环境

<6> 切换到<Advance >

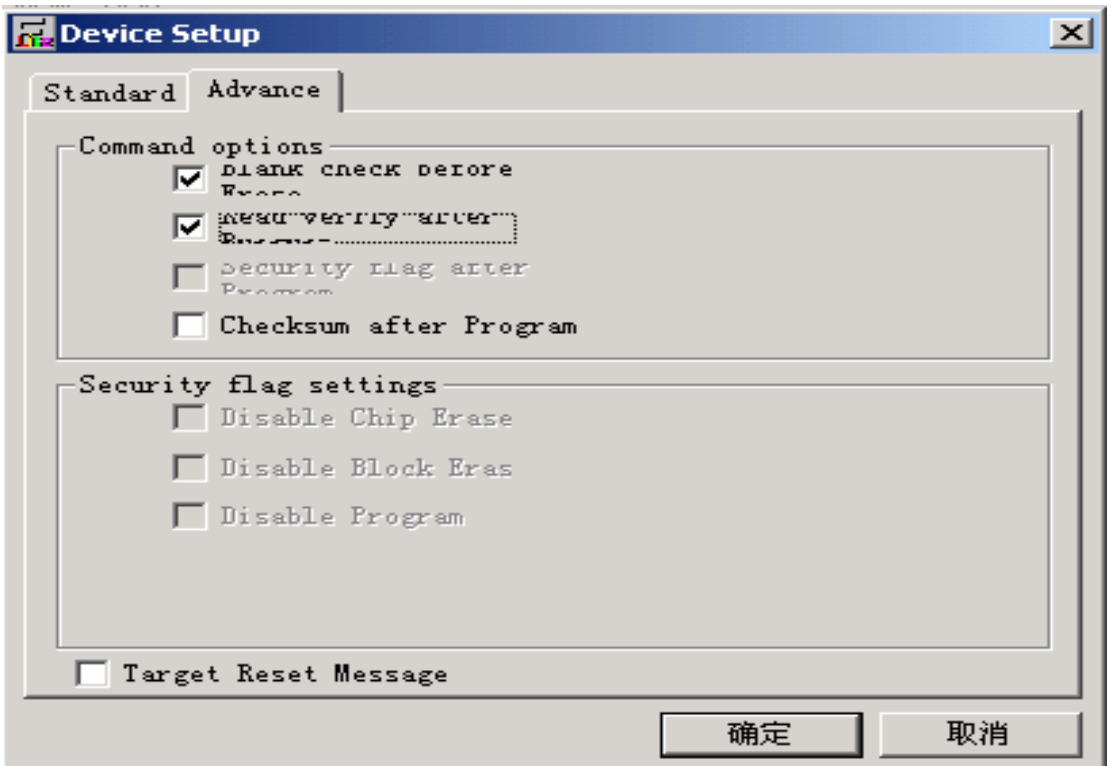

<sup>&</sup>lt;命令选项<sup>&</sup>gt;

擦除前空白检测: 选择或不选(这里选择) 编程后读验证:选择或不选(这里选择) 编程后设置安全标志: 不可用 编程后进行和校验:选择或不选(这里不选择)

#### 5.设置编程环境

<7> 点击<确定>按钮。设置完成, 返回到如下窗口。

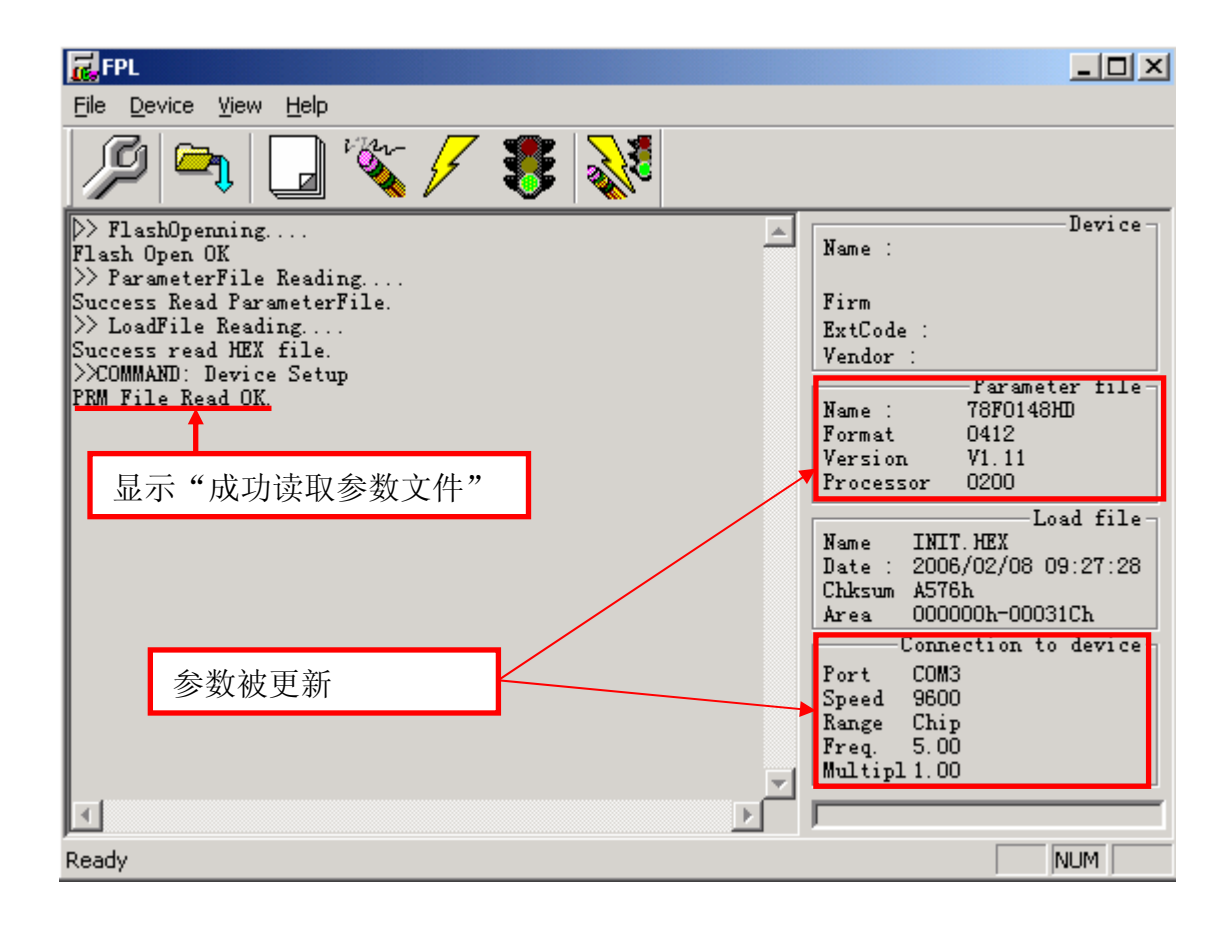

#### 6.选择用户程序

<1> 选择[File] <sup>→</sup> [Load]

<2> 选择要写入到目标设备的程序文件

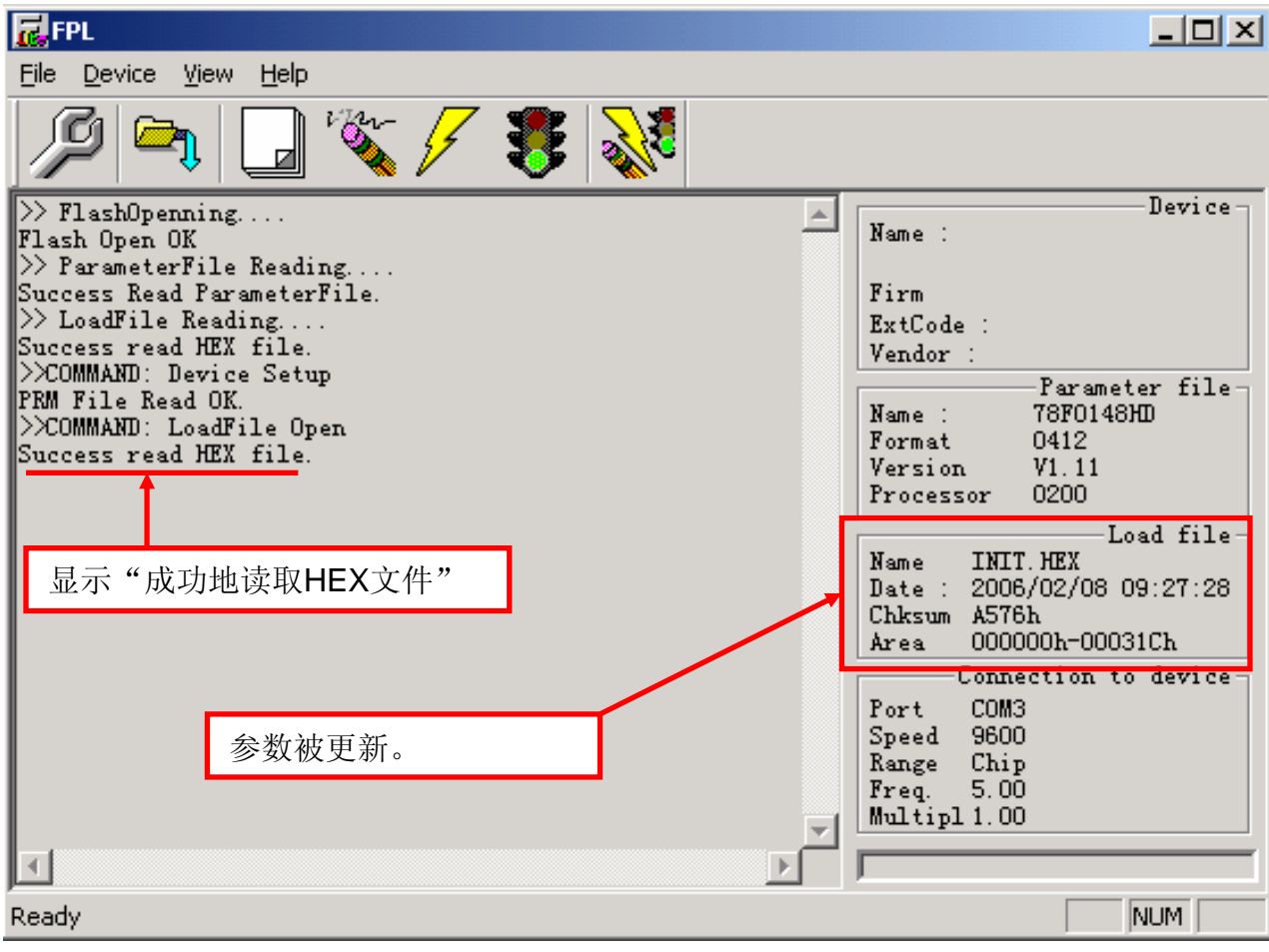

#### 7.执行编程命令

可根据您的设置选择编程命令,本例中选择 **[Autoprocedure (EPV)]** 编程命令

从主菜单选择 [Device] <sup>→</sup> [Autoprocedure (EPV)]或使用 按钮执行如下 操作: Blank Check → Erase → Program → Verify

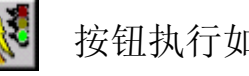

局FPL  $|\Box|$   $\times$   $|$ File Device – View Help Device block <20> blank check finish.  $\blacktriangle$  $Name<sup>+</sup>$ **DZSFYXXXX**  $b$ lock  $\langle 21 \rangle$  blank check finish. block <22> blank check finish block  $\langle 23 \rangle$  blank check finish. 1.30 Firm  $_{\text{block}}$   $\langle 24 \rangle$  blank check finish. **7F01h**  $ExtCode:$ block <25> blank check finish.  $10<sub>h</sub>$ Vendor: block  $\langle 26 \rangle$  blank check finish. **-Parameter file** block  $\langle 27 \rangle$  blank check finish Name: 78F0148HD block <28> blank check finish. Format 0412 block <29> blank check finish. Version  $V1$  11 all block blank check finish 0200 Processor skip erase. Load file Flash Programming Start... Flash Programming  $\langle 10\% \rangle$ . INIT. HEX Name 2006/02/08 09:27:28 Flash Programming <20%>...  $Date:$ Flash Programming <30%>... Chksum A576h 显示"完成" Flash Programming <40%>... 000000h-00031Ch Area Flash Programming <50%>... Connection to device Flash Programming <60%>... COM3 Port Flash Programming <70%>... Speed 9600 Flash Programming <80%>... Range Chip Flash Programming <90%>... Freq.  $8.00$ Flash Programming finish! Multipl 1.00 Flash Internal Verify OK! NUM I Ready

操作。注意**WriteEZ2**没有**Verify**功能。

注:也可以使用主菜单或 按钮分别进行Blank Check, Erase, Program, Verify

#### 8.结束

<1> 选择 [File] <sup>→</sup> [Quit] 退出

所有的设置将保存在FPL.INI文件中, GUI软件重启时将恢复这些设置

<2> 断开FPL/FPL3接口电缆与目标系统的连接

<3> 断开 USB与主机的连接

AF/SP-1 (NEC All Flash Simple Programmer-1)

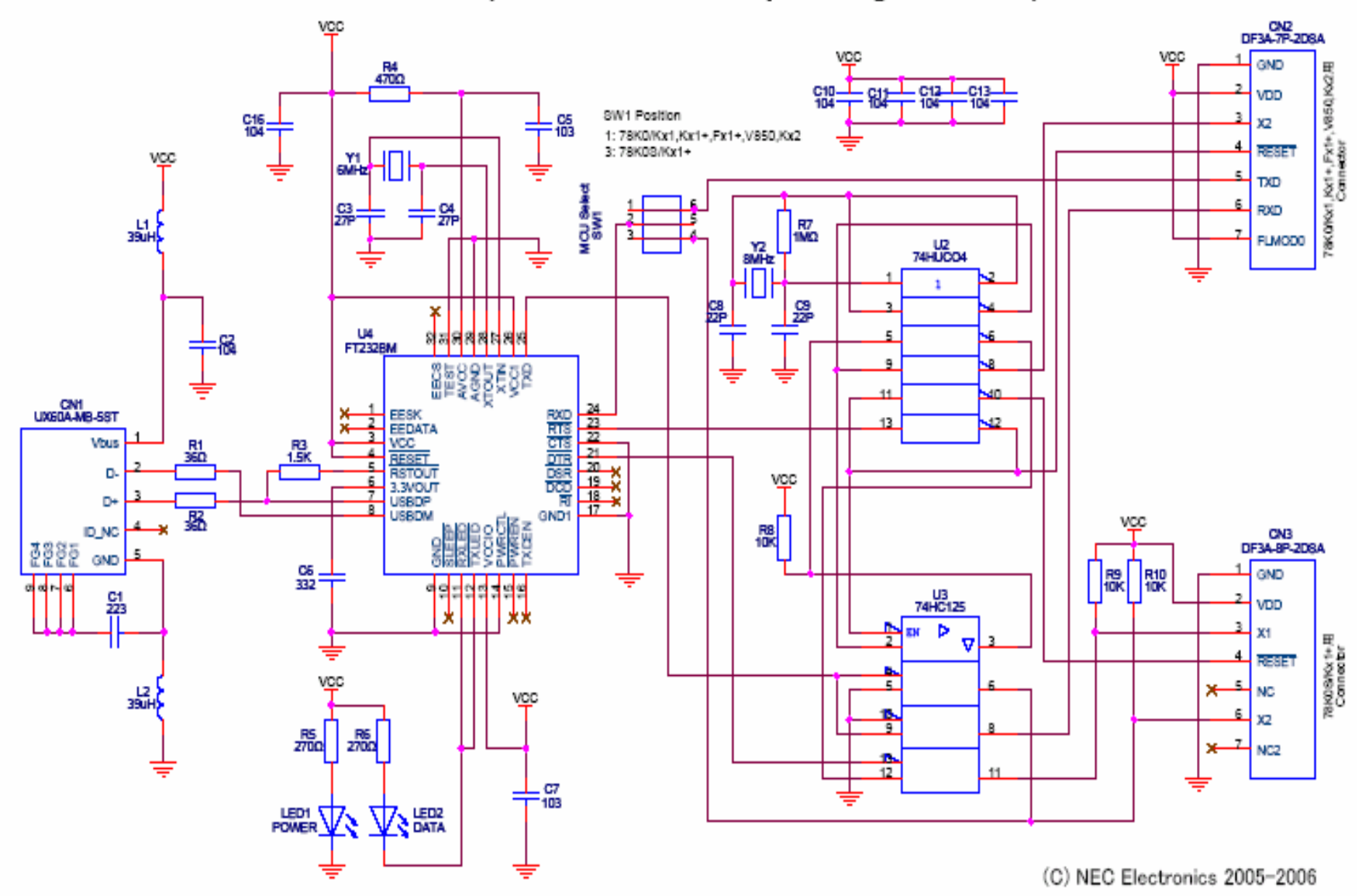